# **Media Cento IPX HD 簡易マニュアル**

## **基本設置・WEB GUI操作**

BLACK BOX

**ブラックボックス・ネットワークサービス株式会社**

**2022年12月**

## **出荷状態で利用できる構成(1対1構成)**

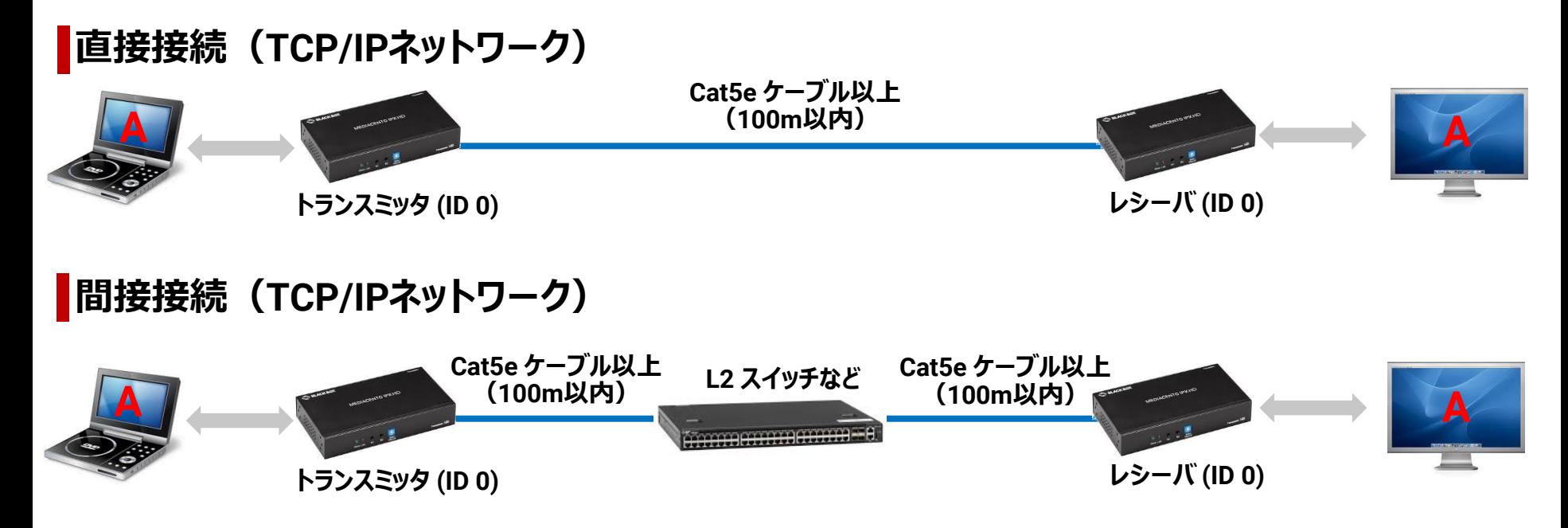

※ 初期設定では 169.254.0.0 / 16 の範囲でIPアドレスの自動設定と探索を行います。 ※ トランスミッタとレシーバのチャネル(ID)は同じ(初期は0)にする必要があります。

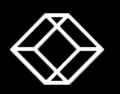

## **出荷状態で利用できる構成(1対多構成)**

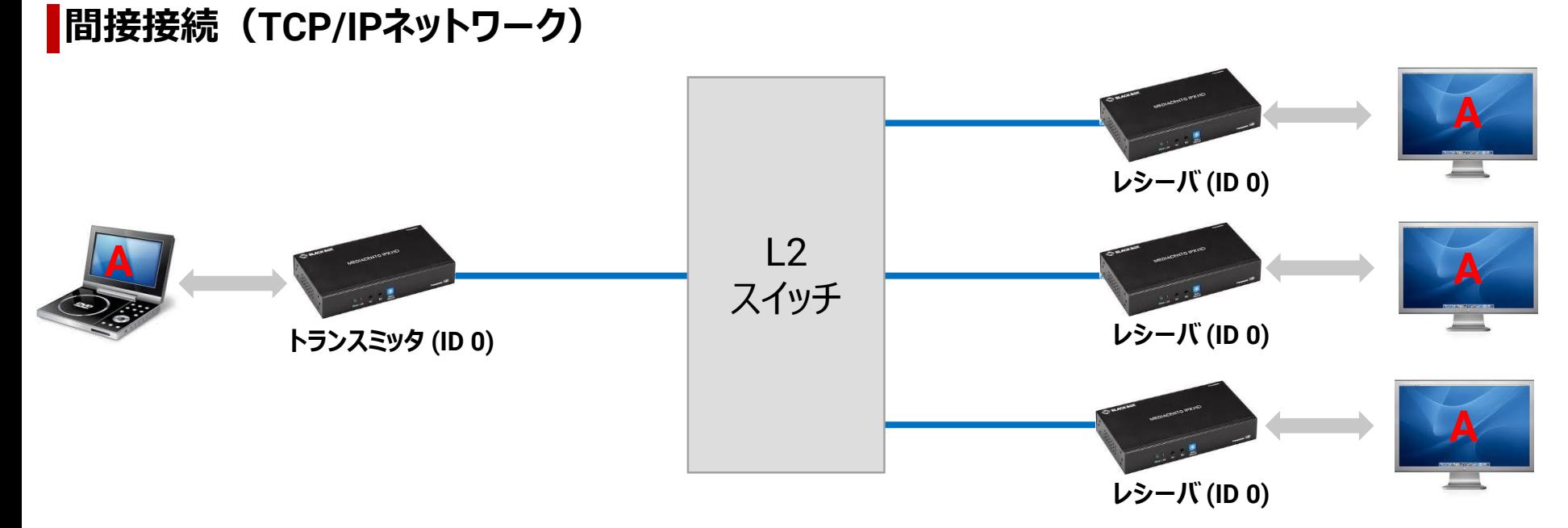

※ 初期設定では 169.254.0.0 / 16 の範囲でIPアドレスの自動設定と探索を行います。 ※ トランスミッタとレシーバのチャネル (ID) は同じ (初期は0) にする必要があります。

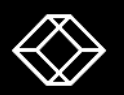

## **出荷状態で利用できる構成(多対多構成)**

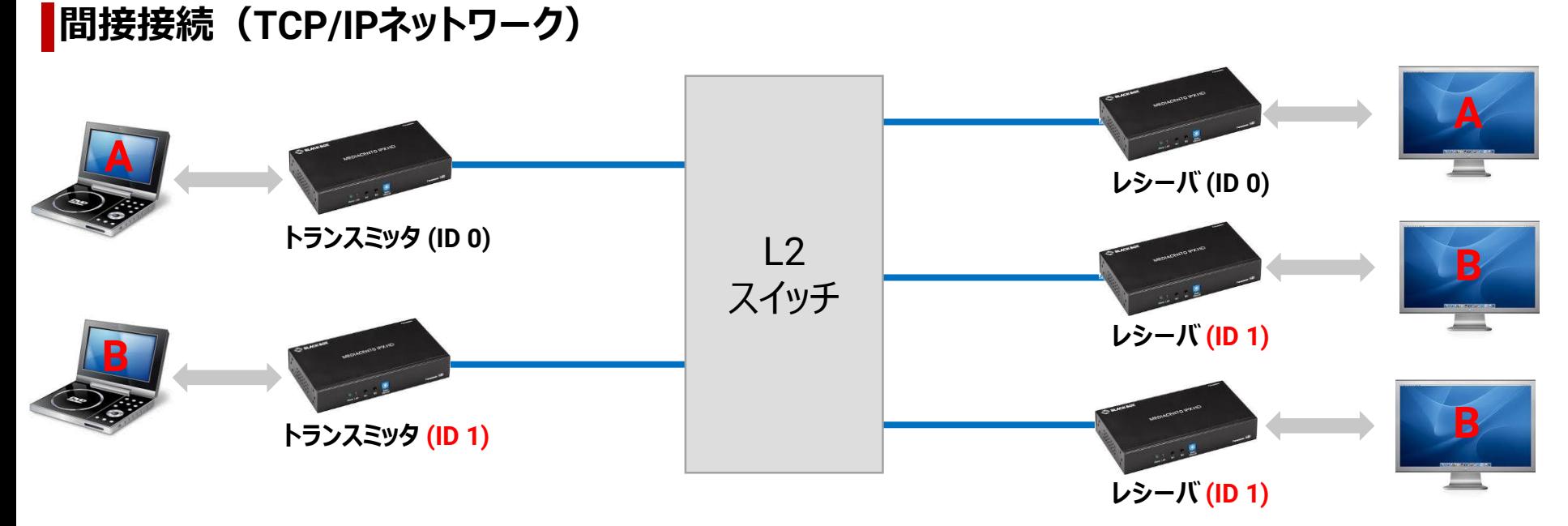

※ 初期設定では 169.254.0.0 / 16 の範囲でIPアドレスの自動設定と探索を行います。 ※ レシーバはチャネル(ID)が同じトランスミッタからデータを受信し映像を表示します。

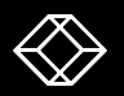

**ビデオウォール構成(レシーバの設定が必要)**

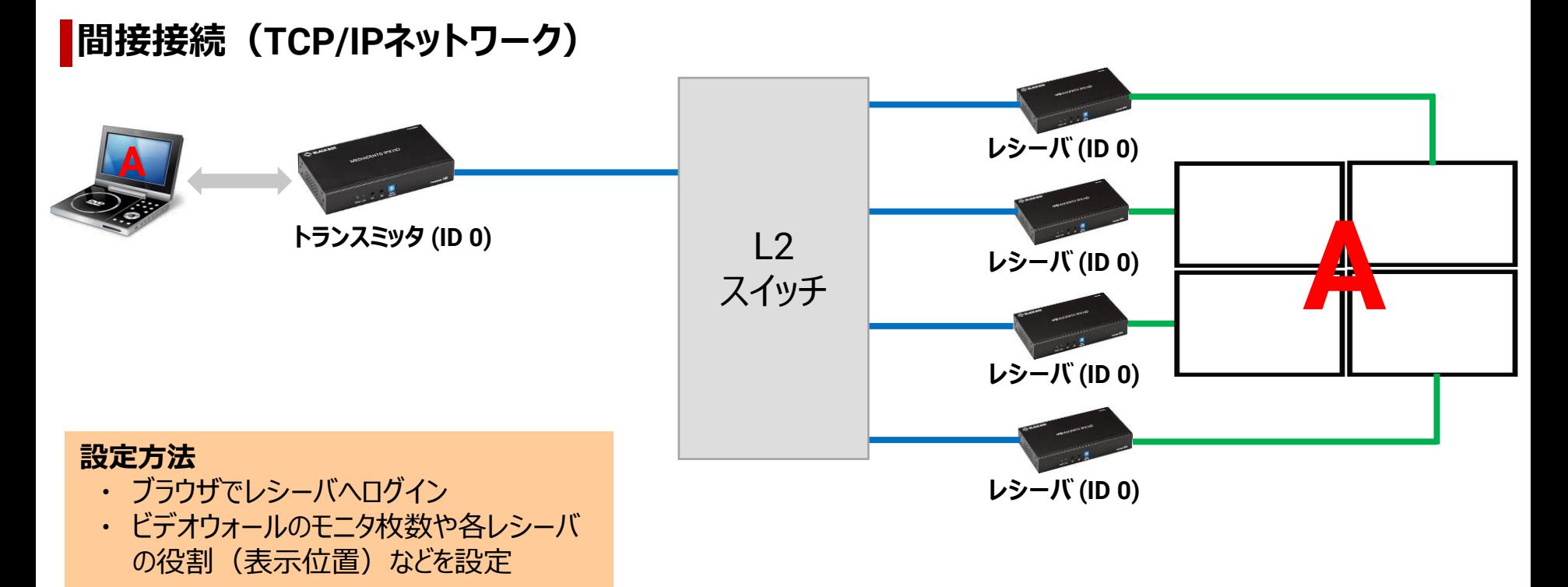

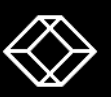

### **チャネル (ID) の変更方法(コントローラ無し)**

### **間接接続(TCP/IPネットワーク)**

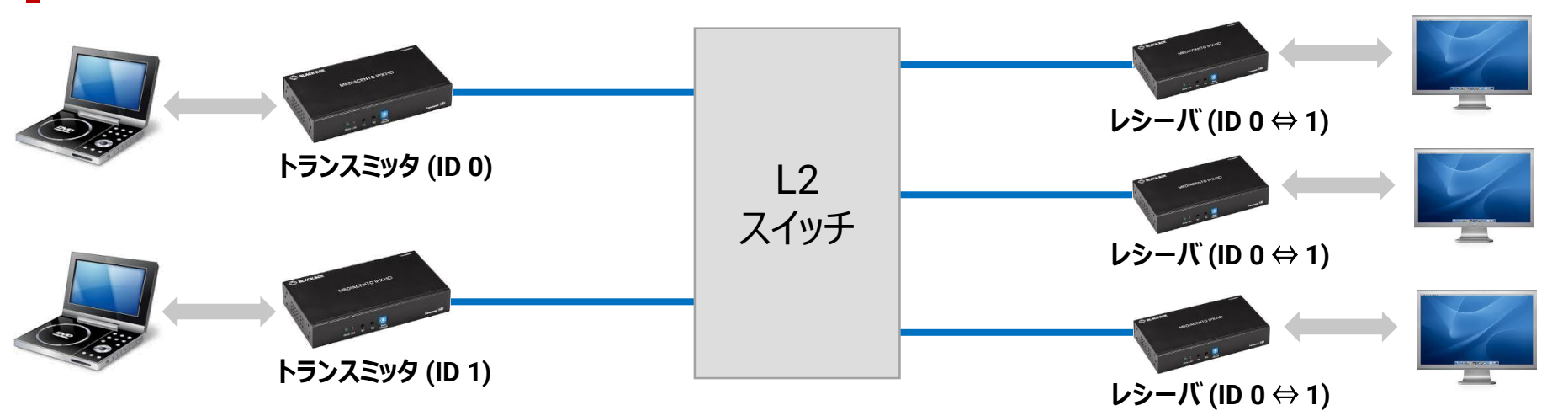

#### **表示切替**

受信したいソースに接続されているトランスミッタと 同じチャネル (ID) にレシーバを変更 ビデオウォール時も同様に表示内容を変更可能

#### **設定方法**

- ・ レシーバ前面のロータリースイッチを回し、トランスミッタと 同じにし、B1ボタンを押してLink LED消灯
- ・ 再度B1ボタンを押しLink LED点灯

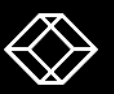

## **チャネル (ID) の変更方法(コントローラ有り)**

### **間接接続(TCP/IPネットワーク)**

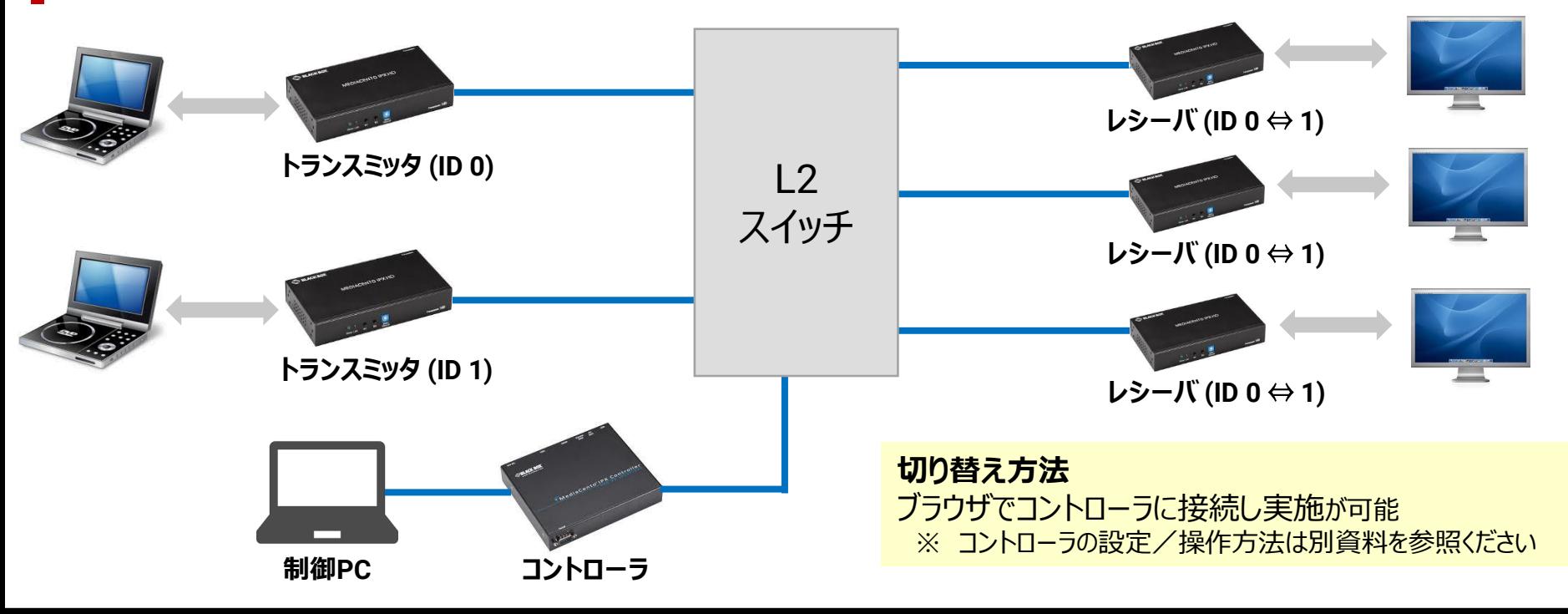

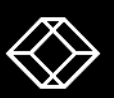

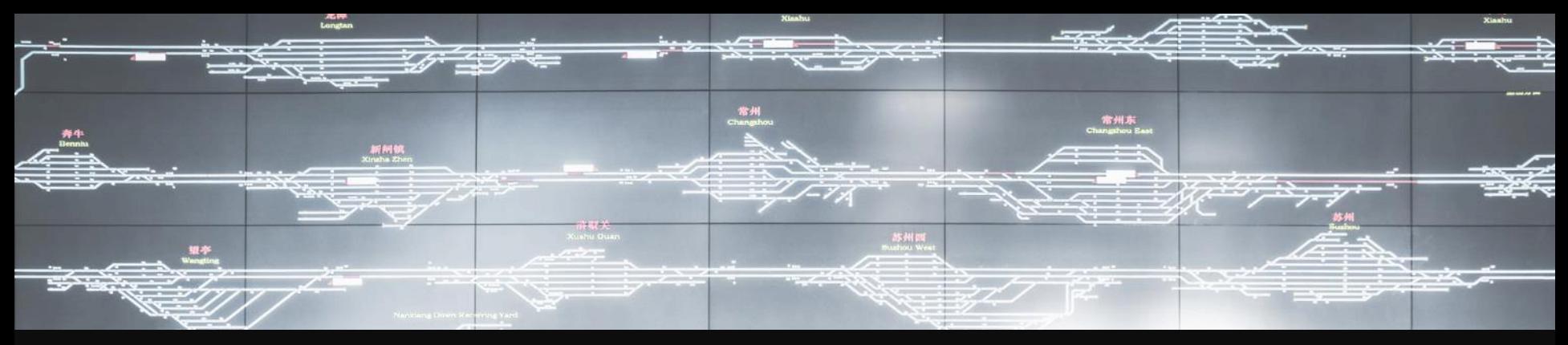

# **トランスミッタ/レシーバ 共通設定**

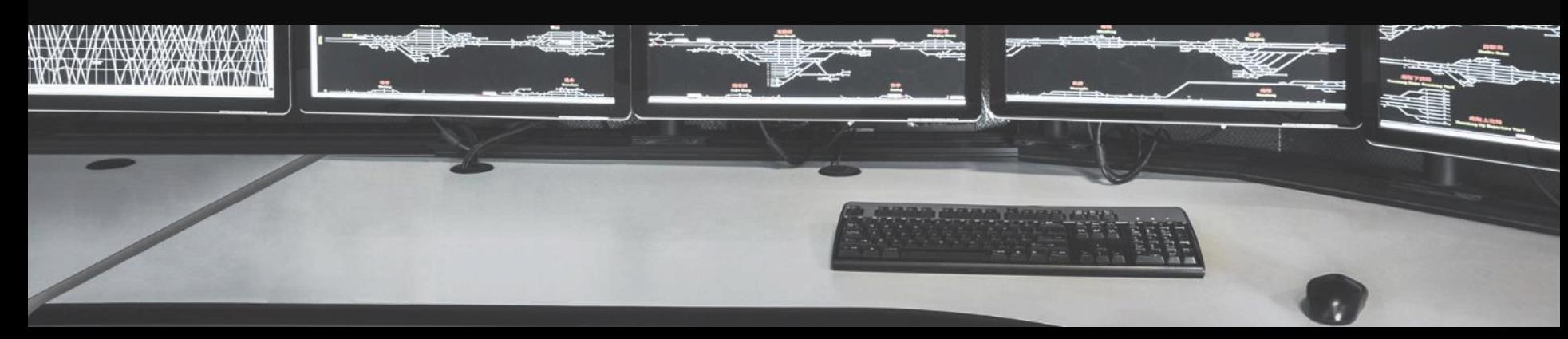

### **トランスミッタ / レシーバの設定画面**

設定画面を行いたいデバイス (トランスミッタ、またはレシーバ) の IP アドレスをブラウザの アドレスバーに入力し、Enterキーを押します。

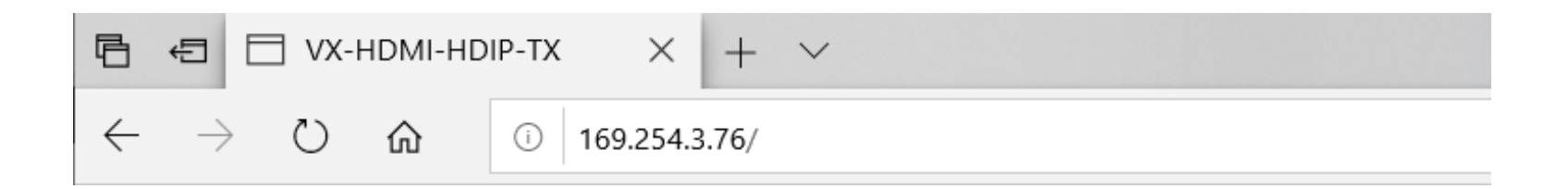

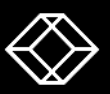

### **レシーバの IP アドレスの確認方法**

モニタとレシーバを HDMI ケーブルで接続します。 (トランスミッタと映像ソースは HDMI ケーブルで接続しない)

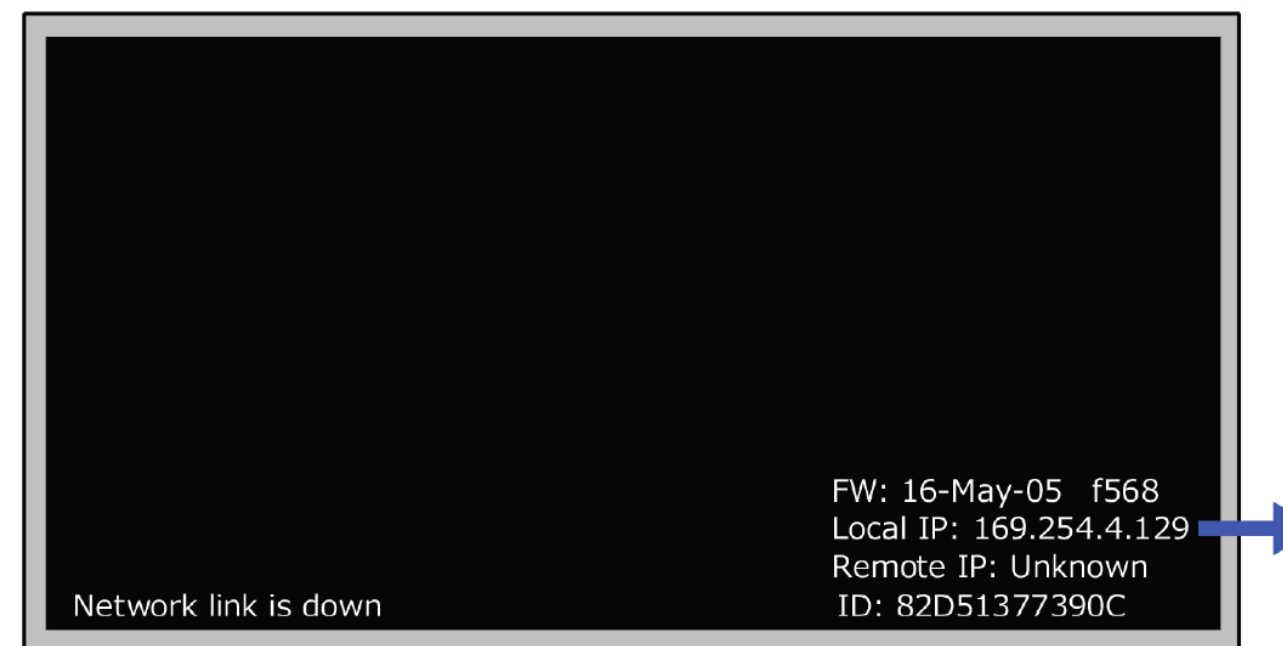

Local IP にレシーバの IP アドレスが表示されます。 画面に何も表示されない場 合はHDMI ケーブルの接 続とレシーバの電源が入っ ているかを確認してください。

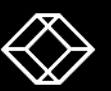

### **トランスミッタの IP アドレスの確認方法**

モニタとレシーバを HDMI ケーブルで接続し、トランスミッタとレシーバをLANケーブルで 接続します。(トランスミッタと映像ソースは HDMI ケーブルで接続しない)

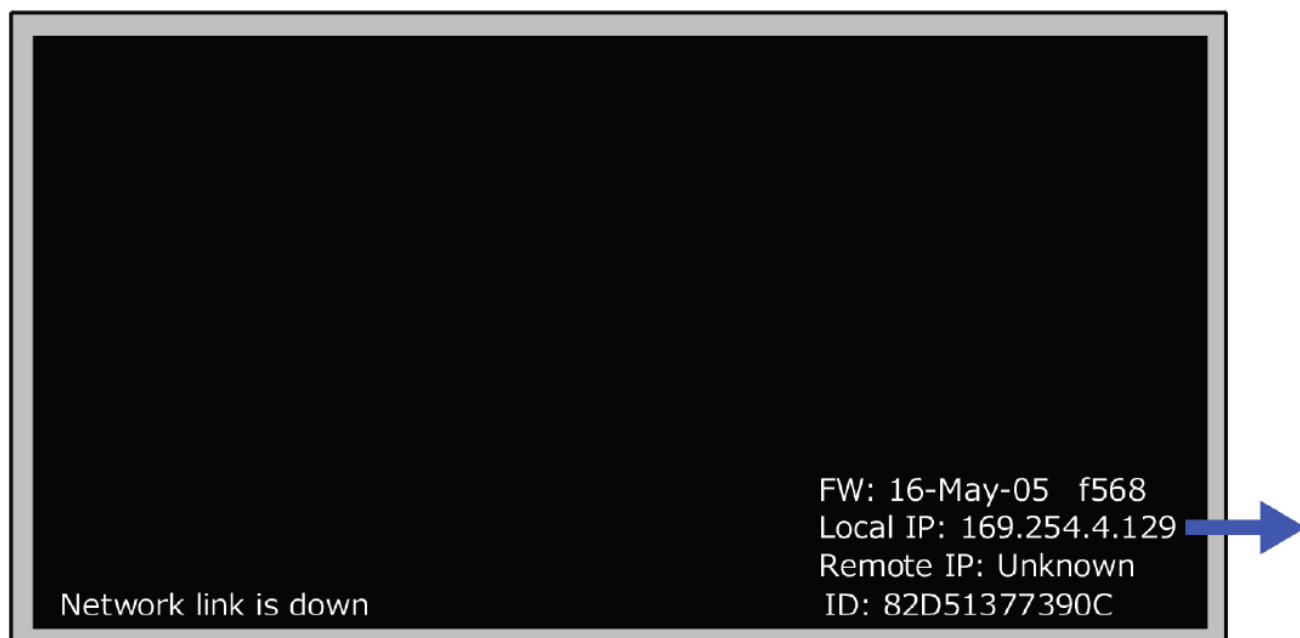

Remote IPに トランスミッ タのアドレスが表示されます。 Unknownの場合はLAN ケーブルの接続とトランスミッ タの電源が入っているかを 確認してください。

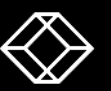

**ネットワーク設定**

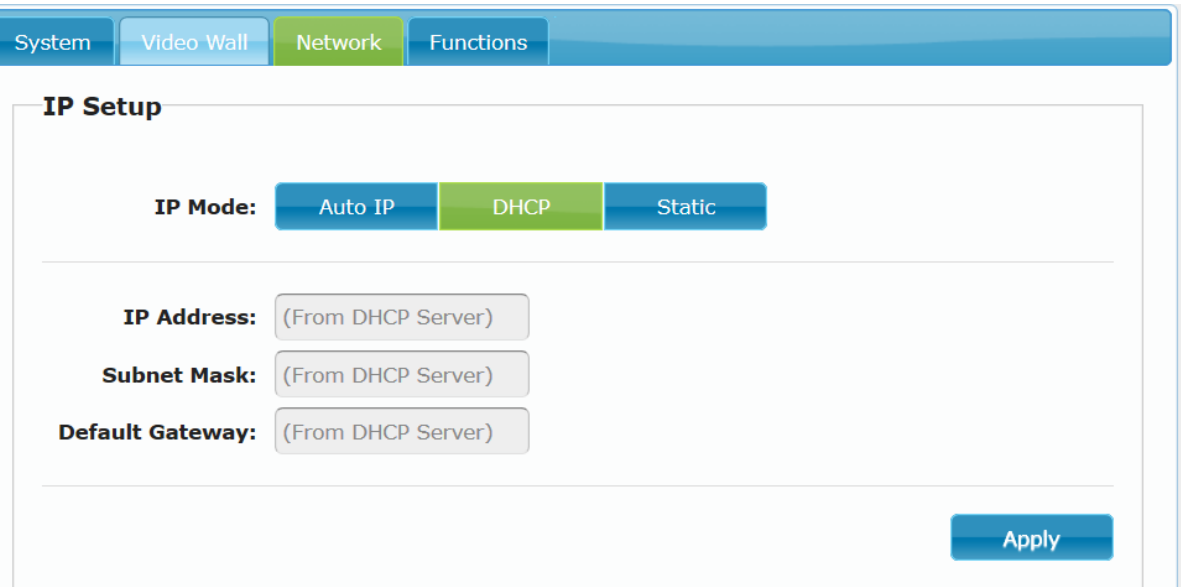

**Auto IP(デフォルト)** 下記の内容で自動設定 IP Address : 169.254.x.y Subnet Mask : 255.255.0.0 Gateway : 169.254.0.254

**DHCP** DHCP サーバから自動取得

**Static** 手動で設定

**設定方法** 利用したい IP Mode クリックで選択し、右下の"Apply" を クリックし、トランスミッタまたはレシーバの再起動を行います。

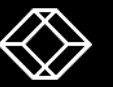

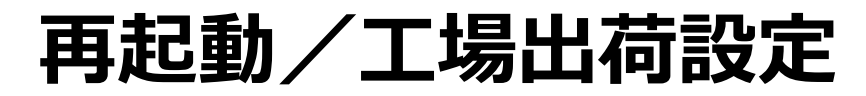

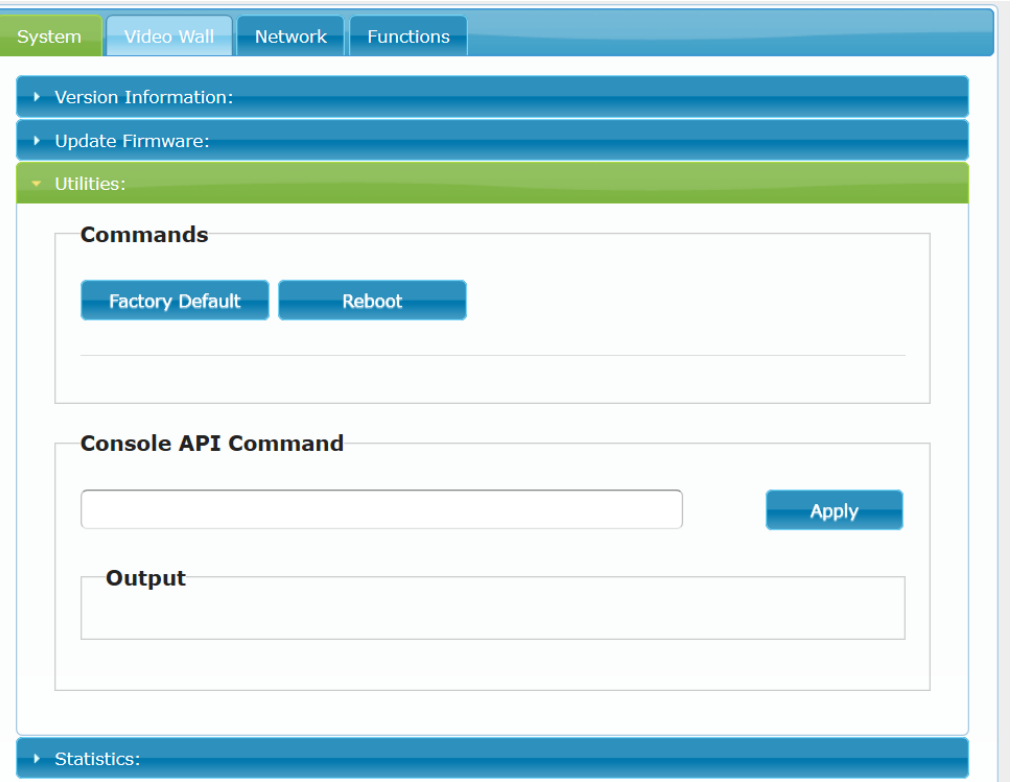

#### **System -> Utilities**

#### **工場出荷設定**

"Factory Default" をクリックし、トランスミッタまたはレ シーバを工場出荷時の設定へ戻します。

#### **再起動**

"Reboot" をクリックし、トランスミッタまたは レシーバの再起動を行います。

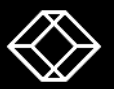

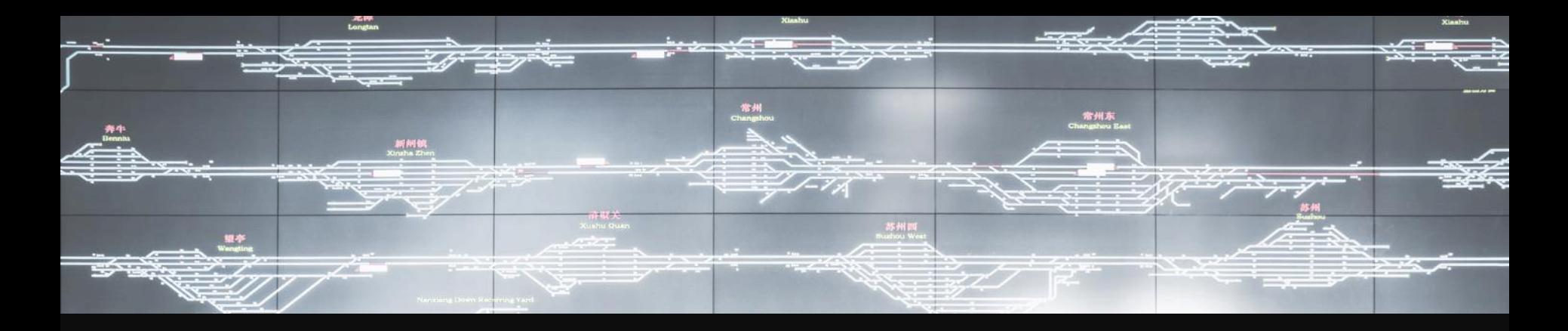

# トランスミッタ固有設定

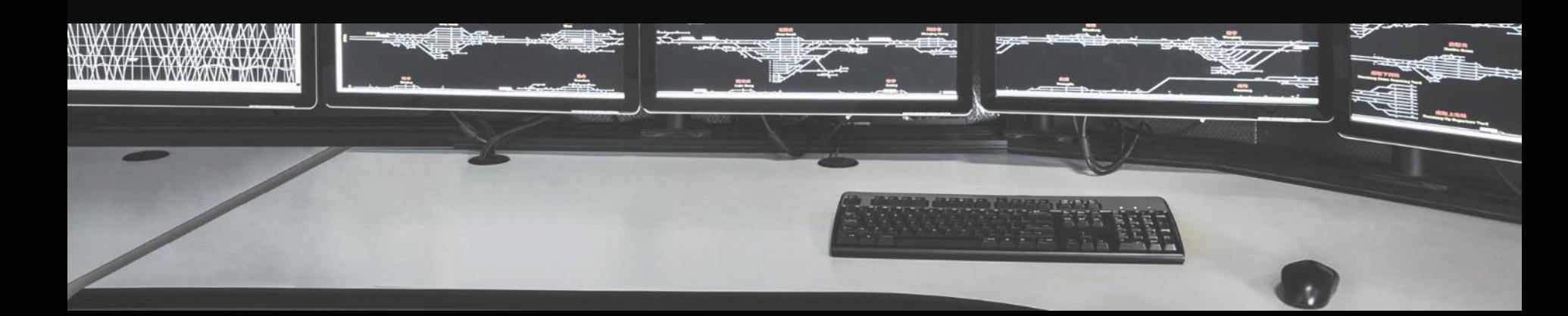

### **キャスティング(送信)モード**

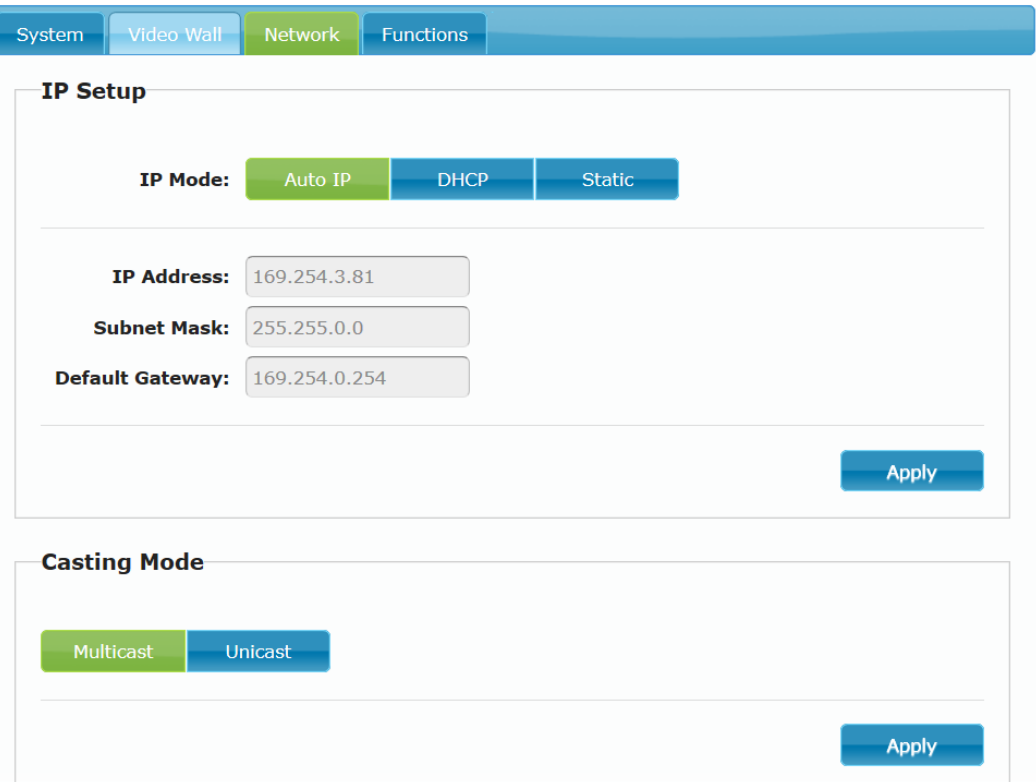

#### **Network -> Casting Mode**

#### **Multicast(デフォルト)**

トランスミッタと同じチャネルの全てのレシーバにマルチ キャスト通信で映像を配信するので、レシーバの数に 関わらず、トランスミッタから末端のスイッチの間は映像 1本分の帯域に抑えることができます。

#### **Unicast**

トランスミッタと同じチャネルの全てのレシーバと 1 対 1 でセッションを張るので、レシーバの数に比例し必要な 帯域が増えていきます。 Multicastが利用できない ネットワークでは Unicast でお試しください。

#### **設定方法**

利用したい "Casting Mode" を選択し、右下の "Apply" をクリックし、トランスミッタを再起動します。

#### **キャスティング(送信)モード 15**

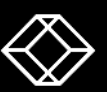

### **トランスミッタ 機能設定タブ 1**

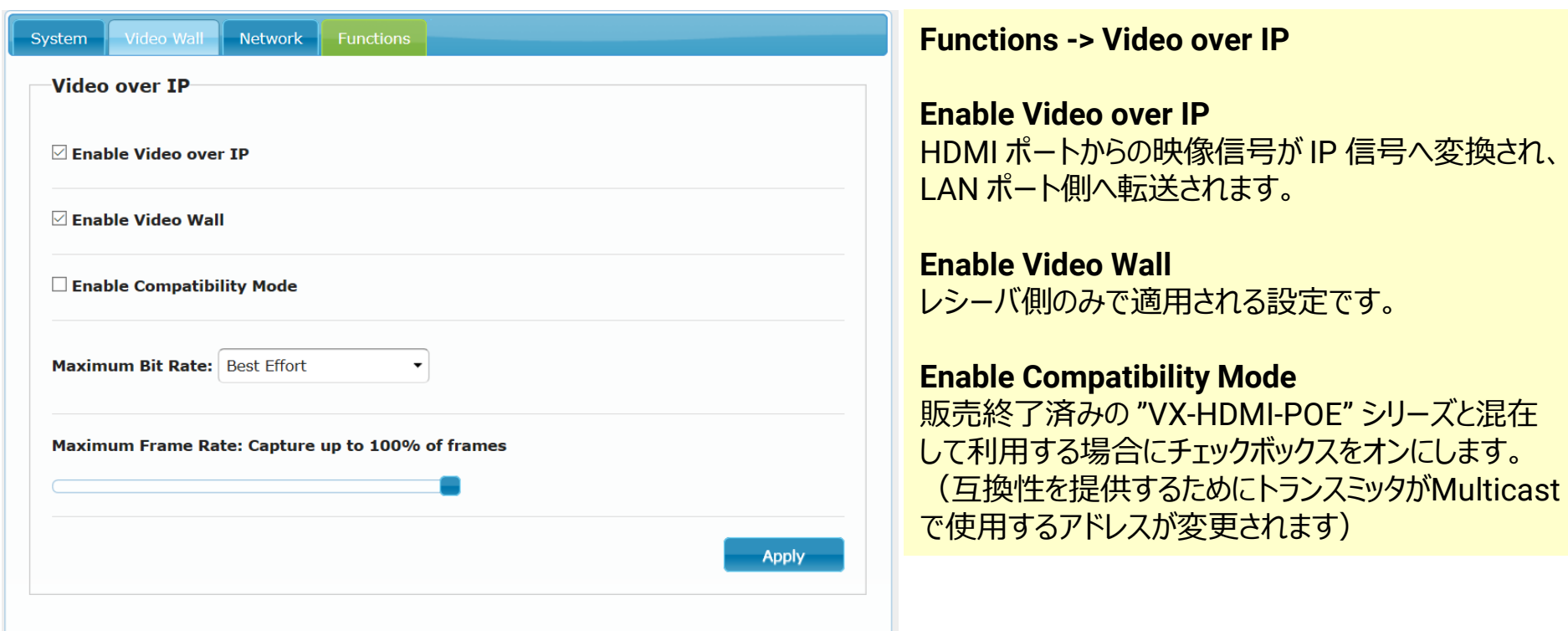

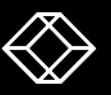

### **トランスミッタ 機能設定タブ 2**

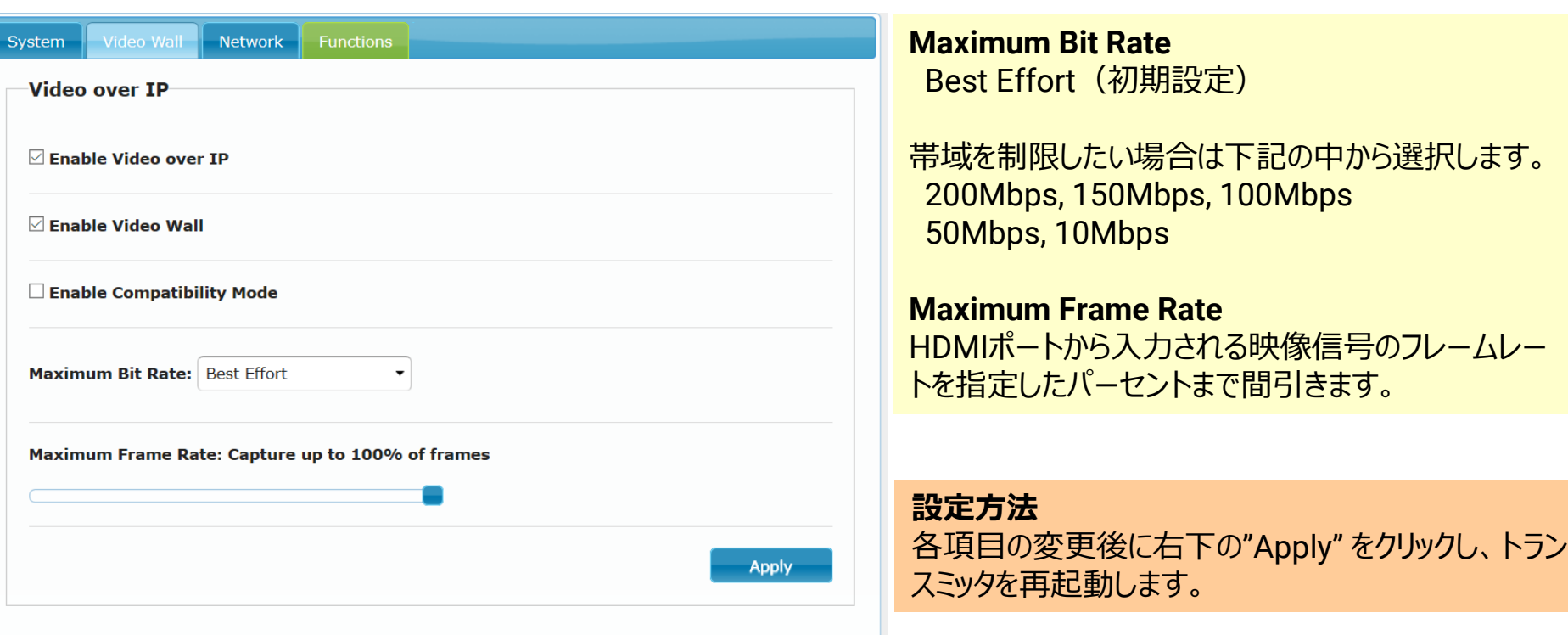

ſ

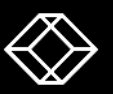

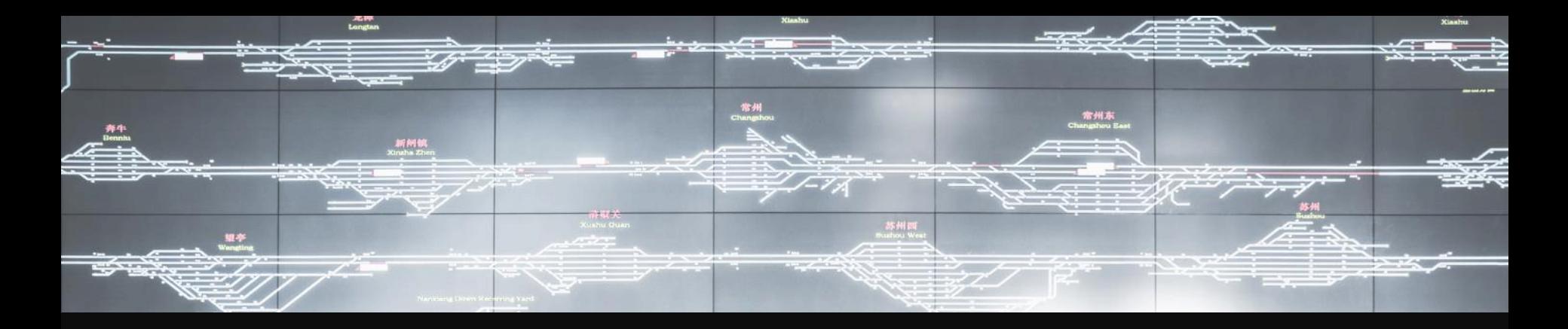

# レシーバ固有設定

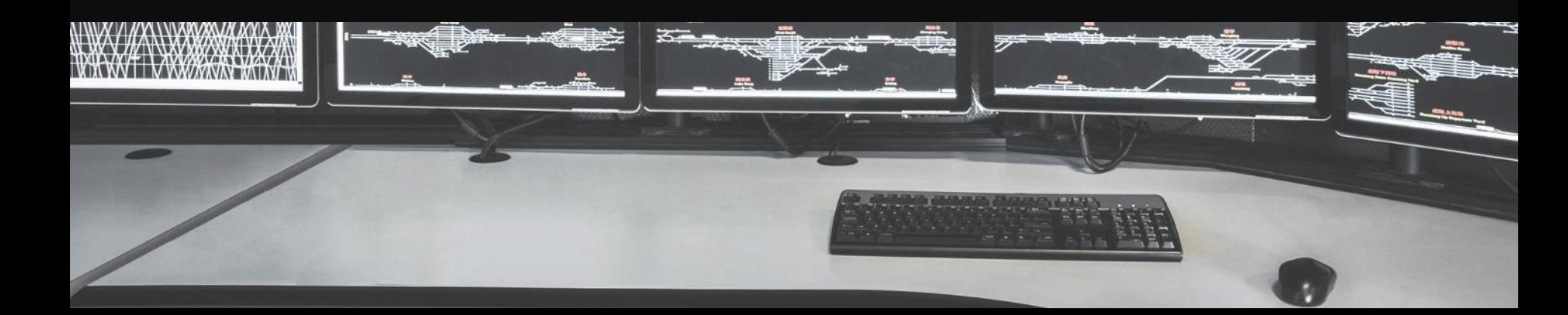

### **レシーバ 機能設定タブ 1**

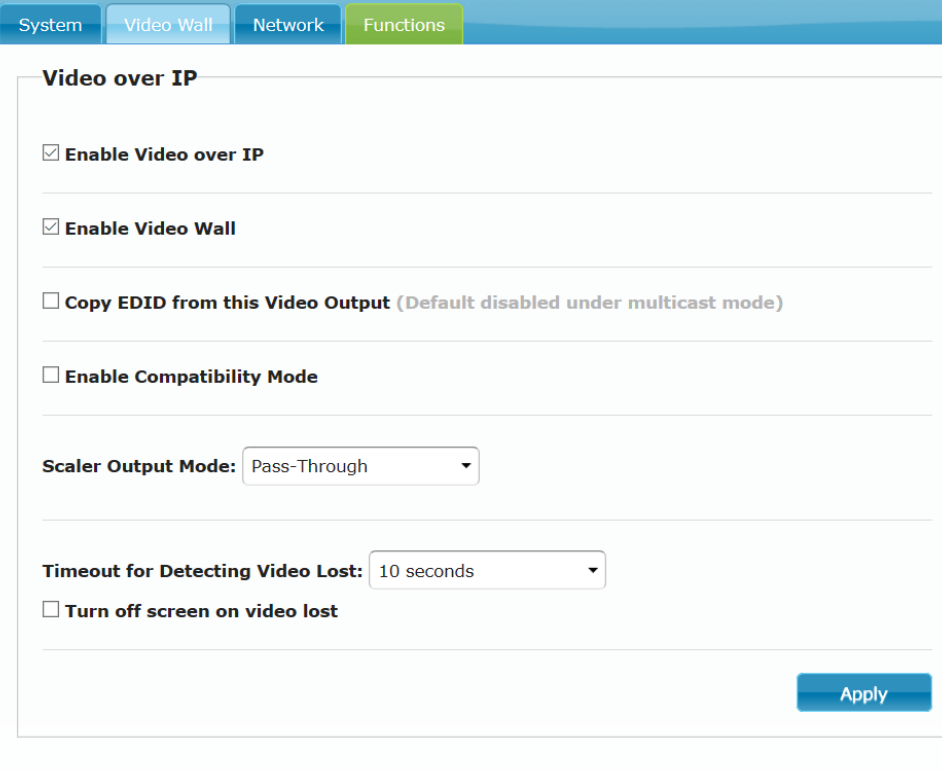

**Enable Video over IP** LAN ポートからの IP 信号が 映像信号へ変換され、 HDMI ポート側へ転送されます。

**Enable Video Wall** ビデオウォール構成を利用する場合にチェックボックスを オンにします。

**Copy EDID from this Video Output** 出力先からEDID情報を取得し、保存します。

#### **Enable Compatibility Mode**

販売終了済みの "VX-HDMI-POE" シリーズと混在 して利用する場合にチェックボックスをオンにします。

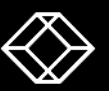

### **レシーバ 機能設定タブ 2**

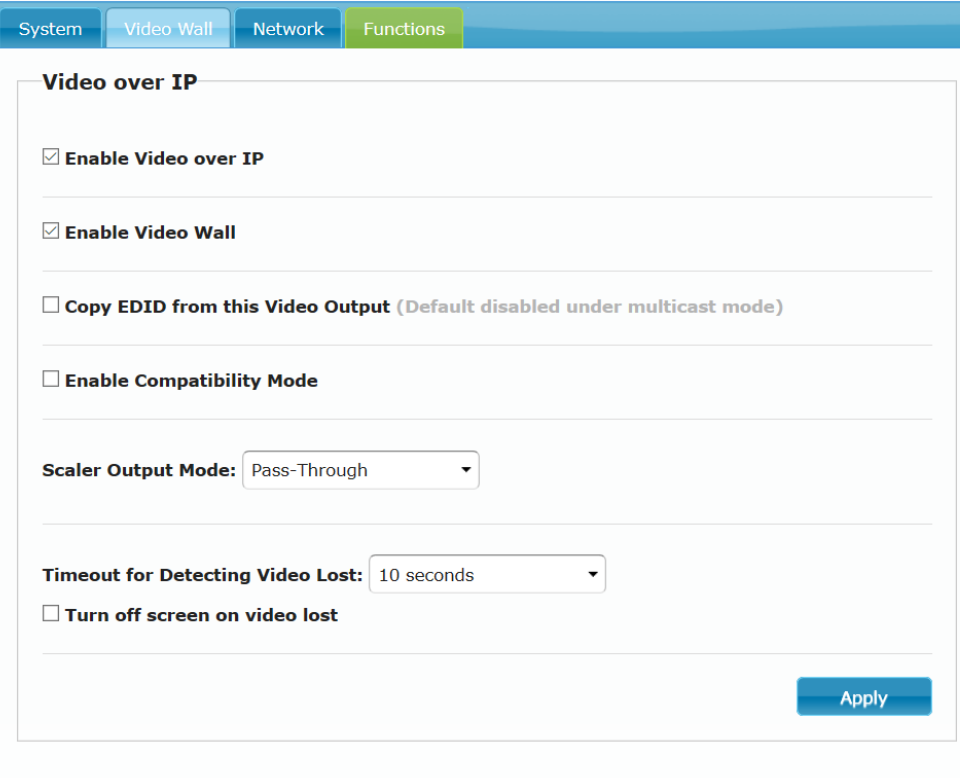

#### **Scaler Output Mode**

Auto Detect (スケーリング有り) Pass Through (スケーリング無し) ※ 解像度をフルHDで固定にしたい場合は "1920 x 1080 60Hz" を選択します。

#### **Timeout for Detecting Video Lost** HDMI信号が受信できなくなった場合、最後に受信し た映像の表示を消すまでの時間です。

#### **Turn off screen on video lost**

オンの場合、モニタ側をスタンバイモードになります。 ※ モニタ側で省エネモードの設定が有効の時に限る

#### **設定方法**

各項目の変更後に、右下の"Apply" をクリックし、 レシーバを再起動します。

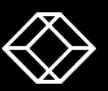

### **ビデオウォール設定 1**

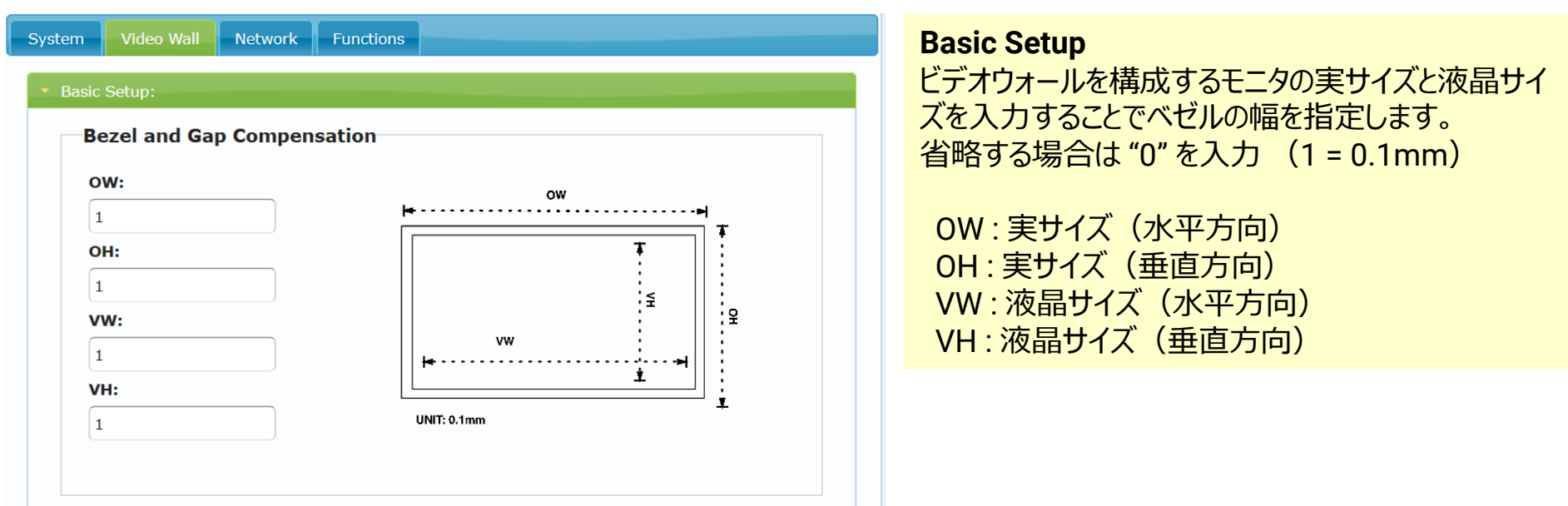

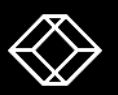

### **ビデオウォール設定 2**

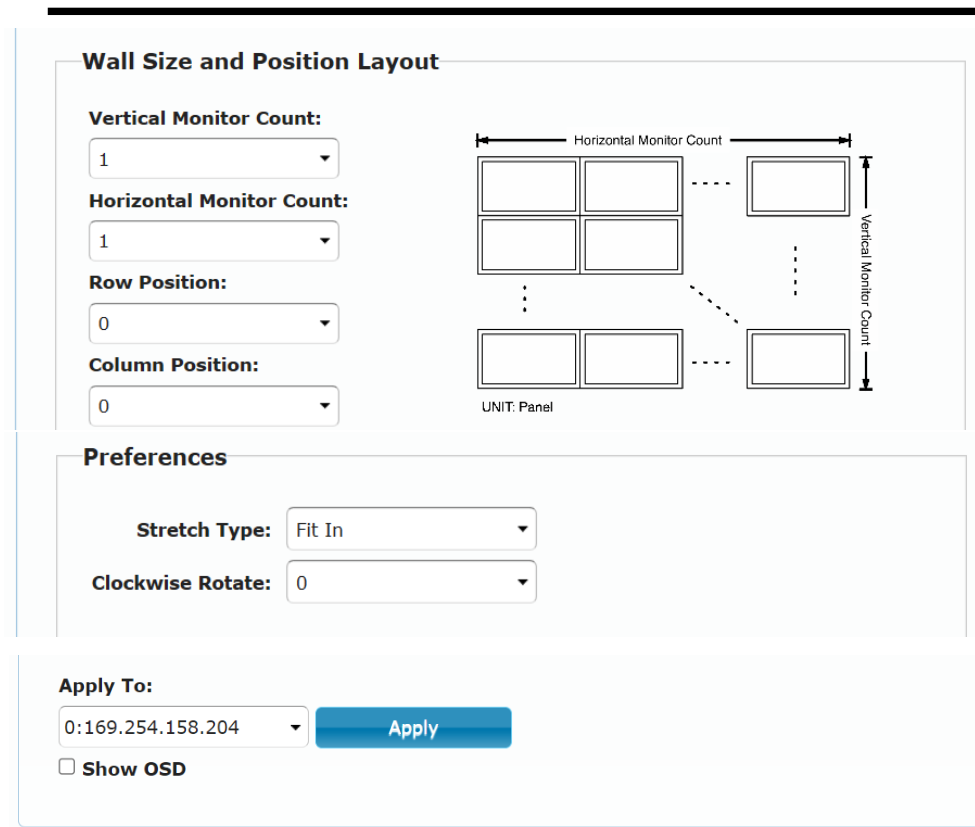

**Wall Size and Position Layout**

ビデオウォールを構成するモニタの枚数の入力をします。 **Vertical Monitor Count : 垂直方向** Horizontal Monitor Count: 水平方向

対象のレシーバを表示するモニタの位置を指定します。 Row Position : 縦方向の位置(0が最上段) Column Position : 横方向の位置(0が左端)

#### **Preferences**

Stretch Type 映像をモニタの解像度にあわせ調整します。 Clockwise Rotate 時計周りに映像の回転角度を指定します。

各項目変更後に、変更対象のレシーバを選 択。"Apply" をクリックし、レシーバを再起動します。

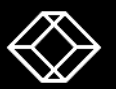

### **お問い合わせはこちらへ ブラックボックス・ネットワークサービス株式会社**

### **営業部 SALES.JP@BLACKBOX.COM**

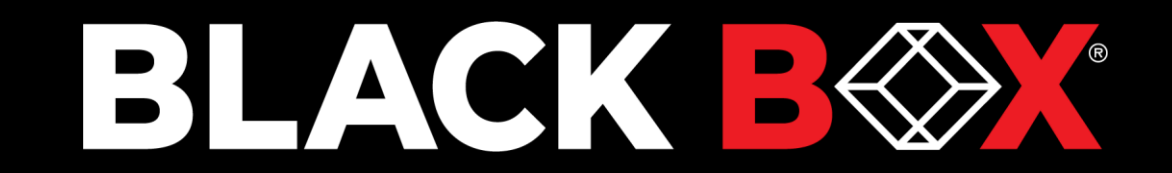